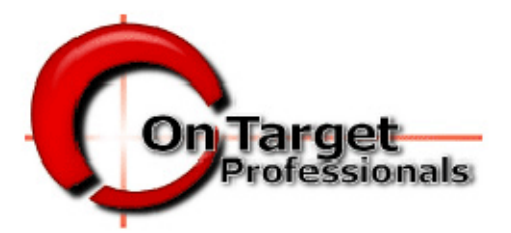

We bring all of the puzzle pieces together providing you the Best Solution!

### **VIRTUAL BOOTH ADMIN**

### THANK YOU FOR PLACING YOUR ORDER WITH ON TARGET PROFESSIONALS. WE ARE PROUD TO OFFER THIS SERVICE.

### **TABLE OF CONTENTS**

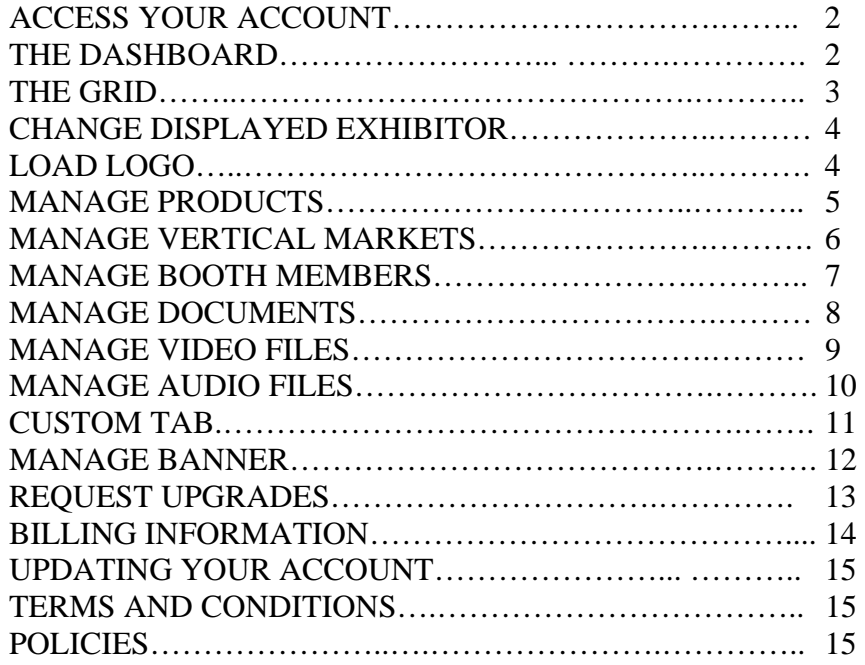

#### **ACCESS YOUR ACCOUNT**

To access your account, enter your username and password in the space provided. When you are assigned a booth, you will receive an email notifying you of this and the username associated with the account.

If you have forgot your password, click on forgot password then enter the username for the account, submit and an email will be sent with the password.

### **THE DASHBOARD**

The Dashboard has several sections to help you manage your Virtual Booths effectively. After you have logged in this is what you will see:

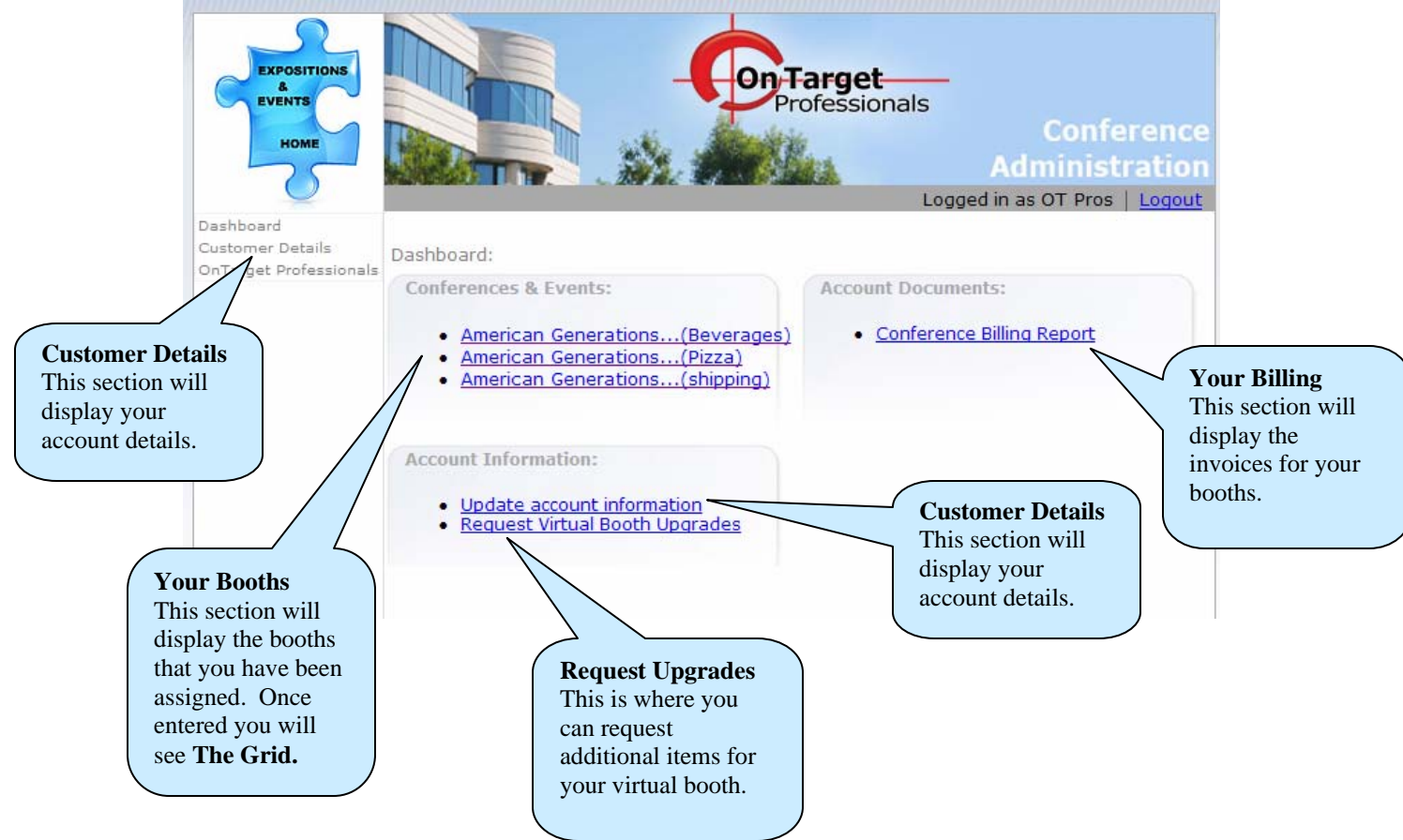

#### **THE GRID**

Once you select an assigned booth, you will see all of the options to choose from. As you can see in the image below, there are several item options displayed. These are items that have been purchased and are ready for you to manage. If there are items not listed that you would like, you can request an upgrade from the Dashboard.

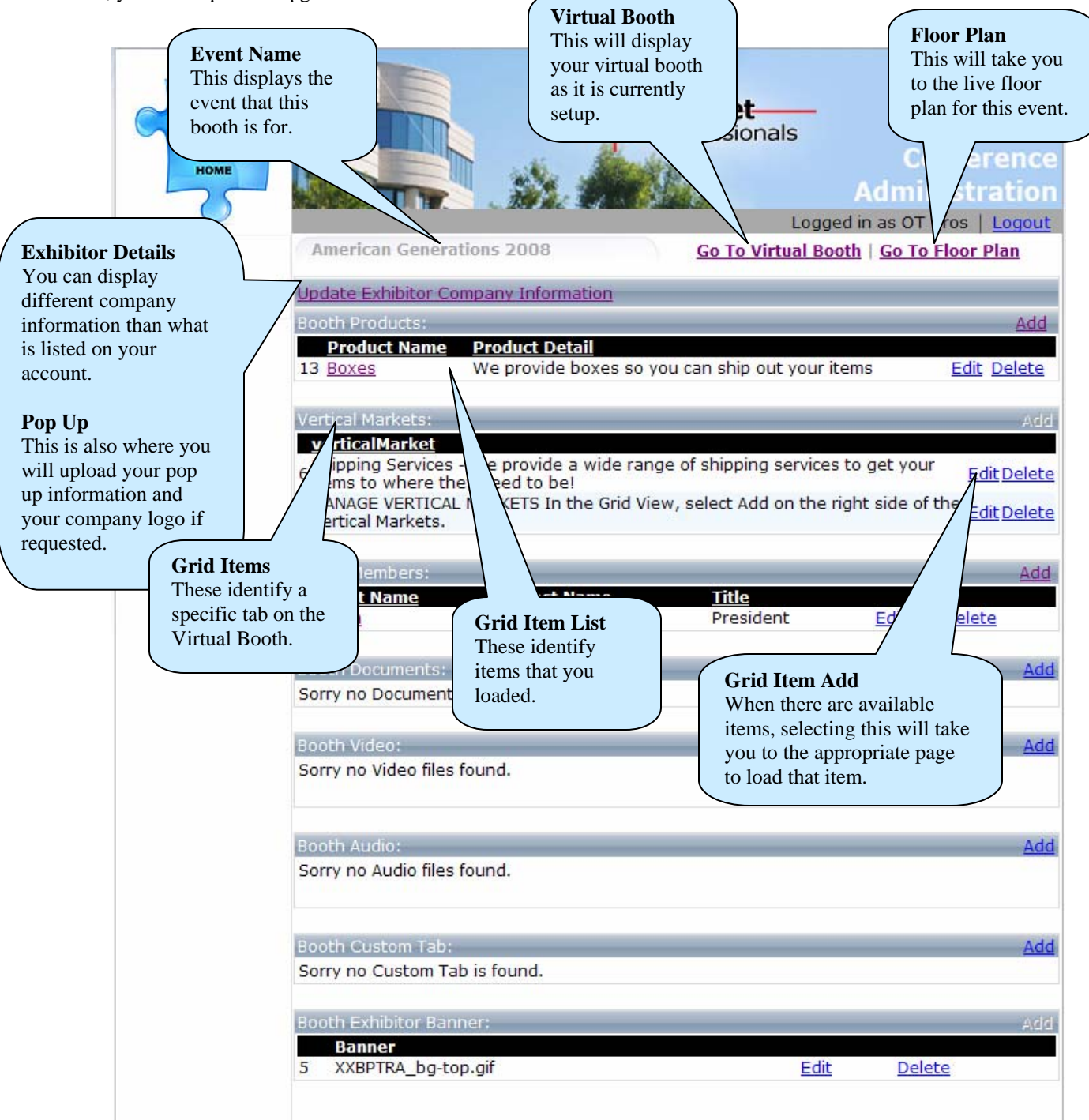

### **CHANGE DISPLAYED EXHIBITOR**

When you are in the grid view, select Update Exhibitor Company Information.

In this section you can change the information for the company that that will appear in the Virtual Booth. This enables you to manage several different companies under one parent account.

### **LOAD LOGO**

While in this section, you can upload the company's logo if it has been requested and assigned. If this option is not displayed, please request an upgrade form the Dashboard.

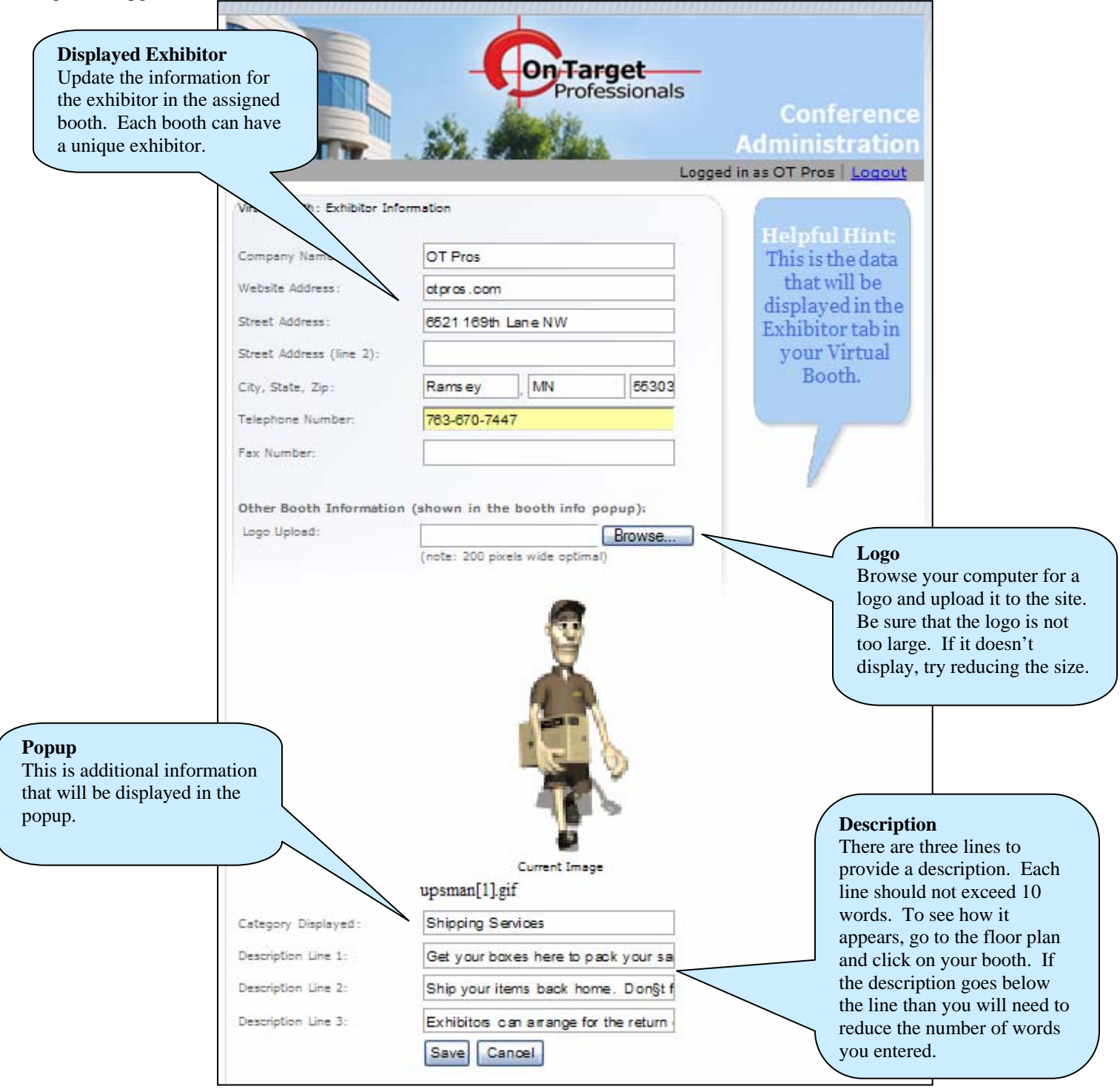

**Select to Add**

Add

### **MANAGE PRODUCTS**

In the Grid View, select Add on the right side of the Booth Products.

Booth Products:

If there is not an Add then you have no Products available and will have to request an upgrade from the **Dashboard**.

In this section you can upload your available products along with their description and other information.

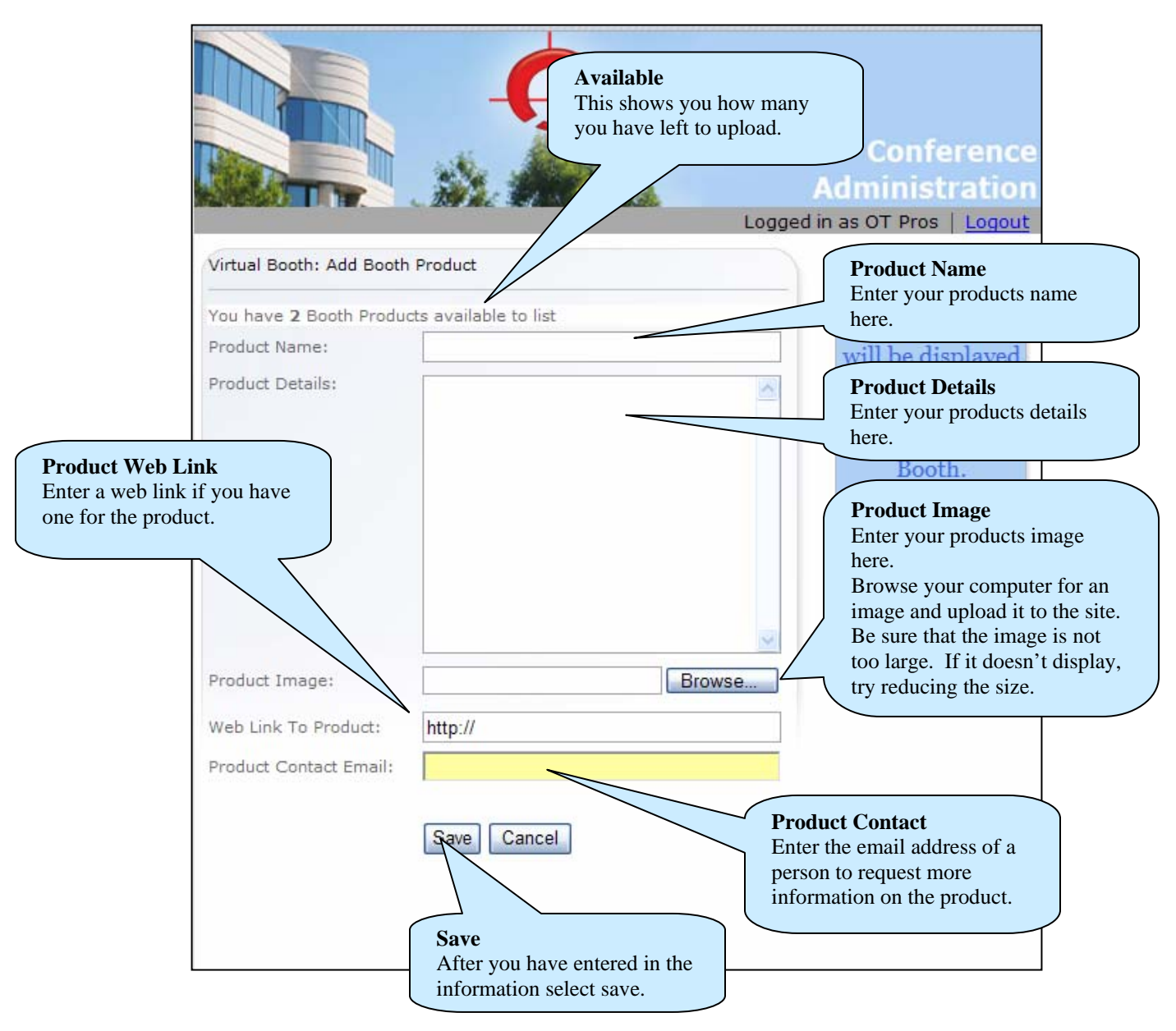

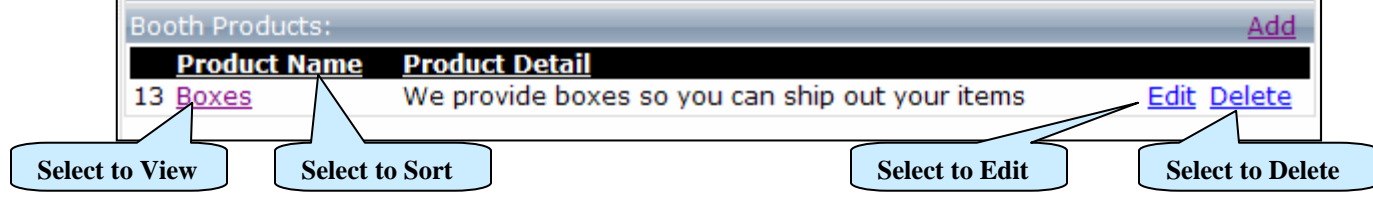

**Select to Add**

### **MANAGE VERTICAL MARKETS**

In the Grid View, select Add on the right side of the Vertical Markets.

**Vertical Markets:** 

If there is not an Add then you have no Vertical Markets available and will have to request an upgrade from the **Dashboard**.

In this section you can enter your Vertical market along with their description and other information.

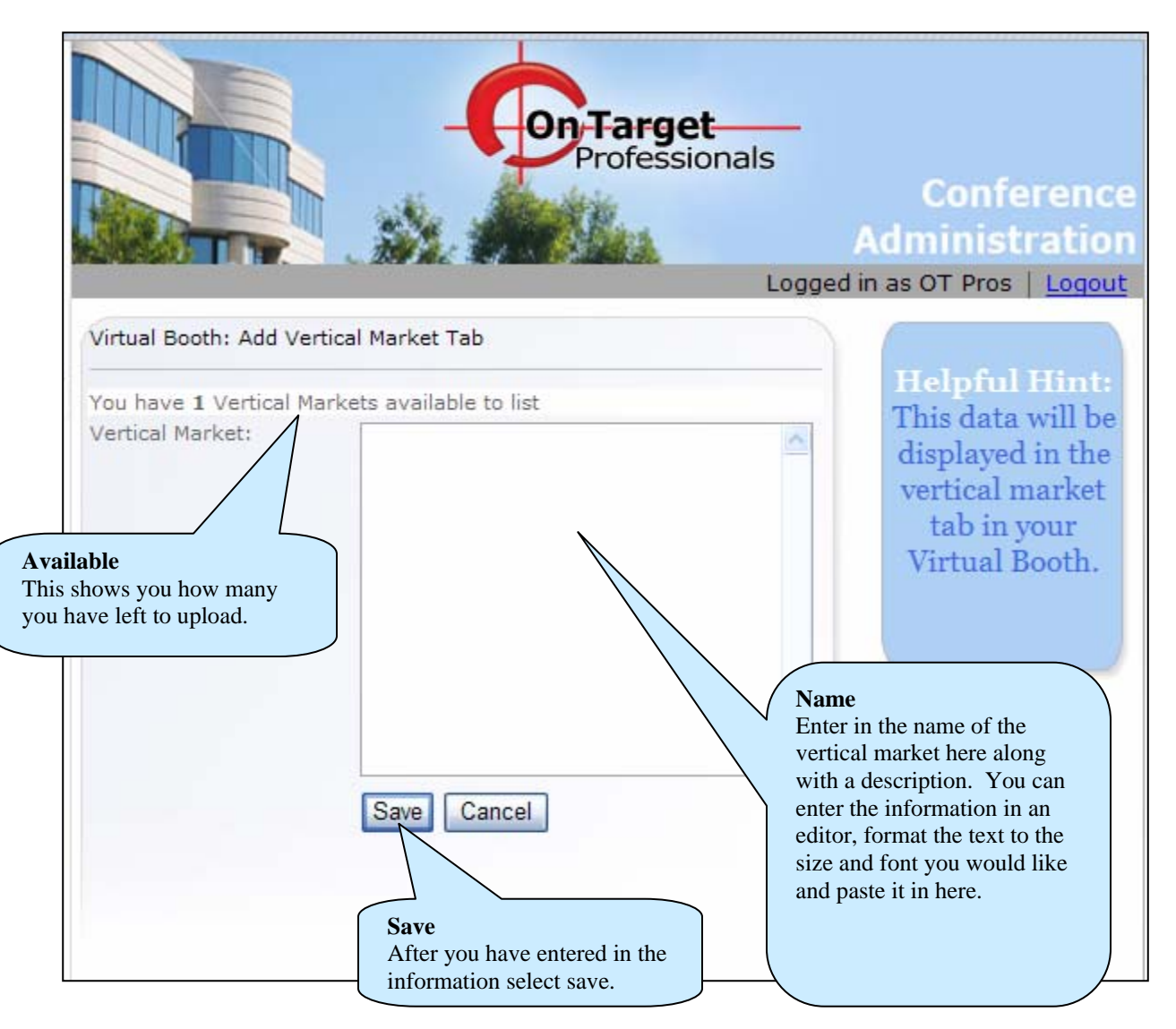

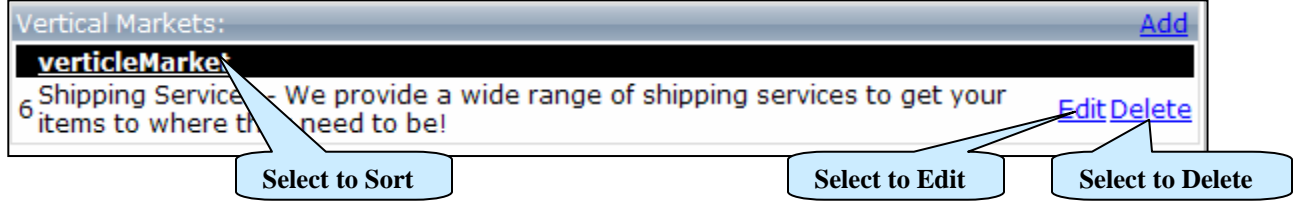

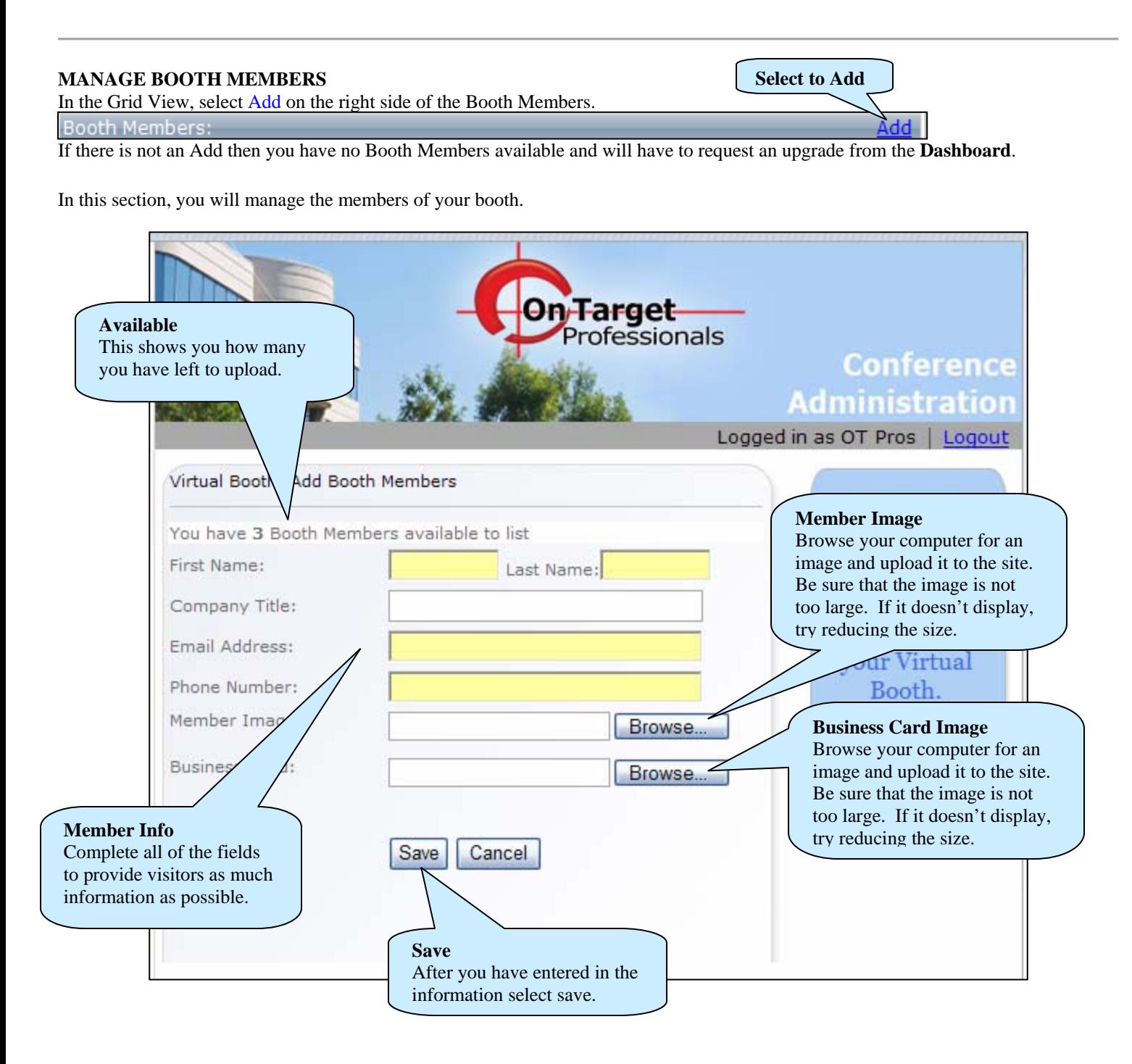

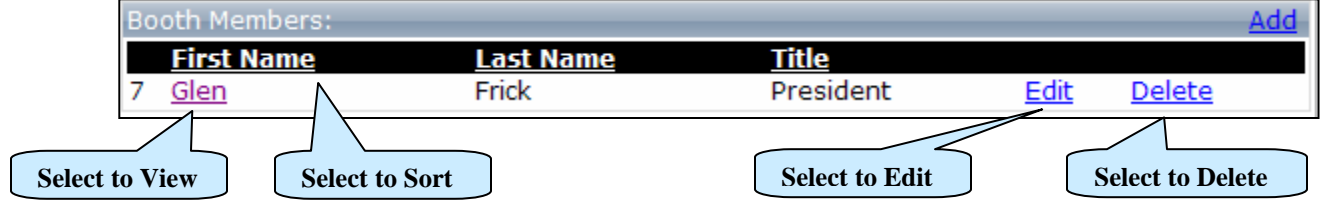

**Select to Add**

Add

### **MANAGE DOCUMENTS**

In the Grid View, select Add on the right side of the Booth Documents.

Booth Documents:

If there is not an Add then you have no Booth Documents available and will have to request an upgrade from the **Dashboard**.

In this section, you will manage the documents for your booth. This is a great place to display your flyers and ads.

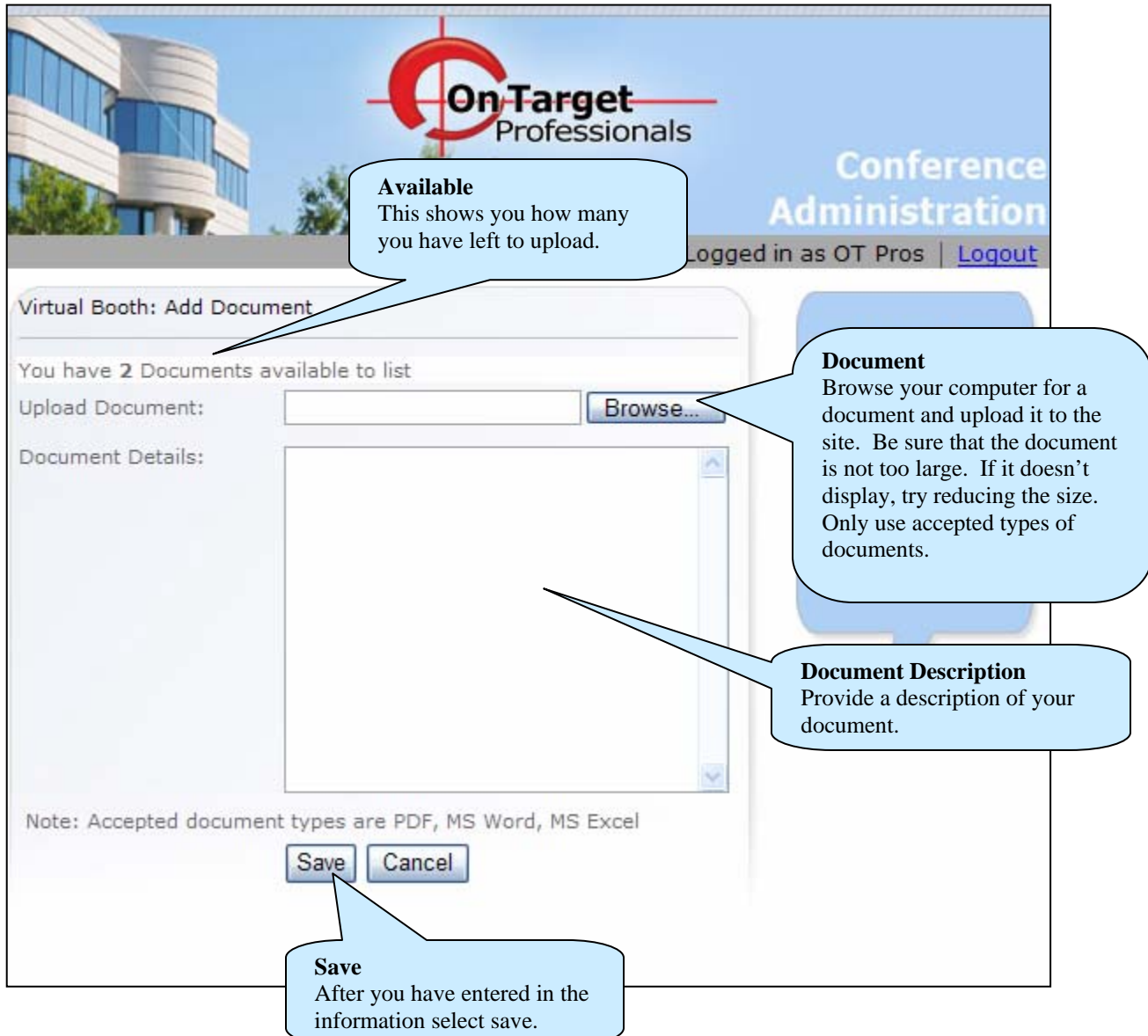

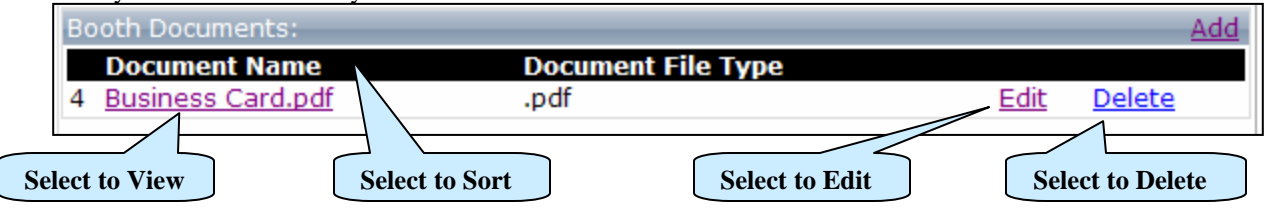

**Select to Add**

Add

### **MANAGE VIDEO FILES**

In the Grid View, select Add on the right side of the Booth Video.

**Booth Video:** If there is not an Add then you have no Booth Video available and will have to request an upgrade from the **Dashboard**.

In this section, you will manage the Video Files for your booth.

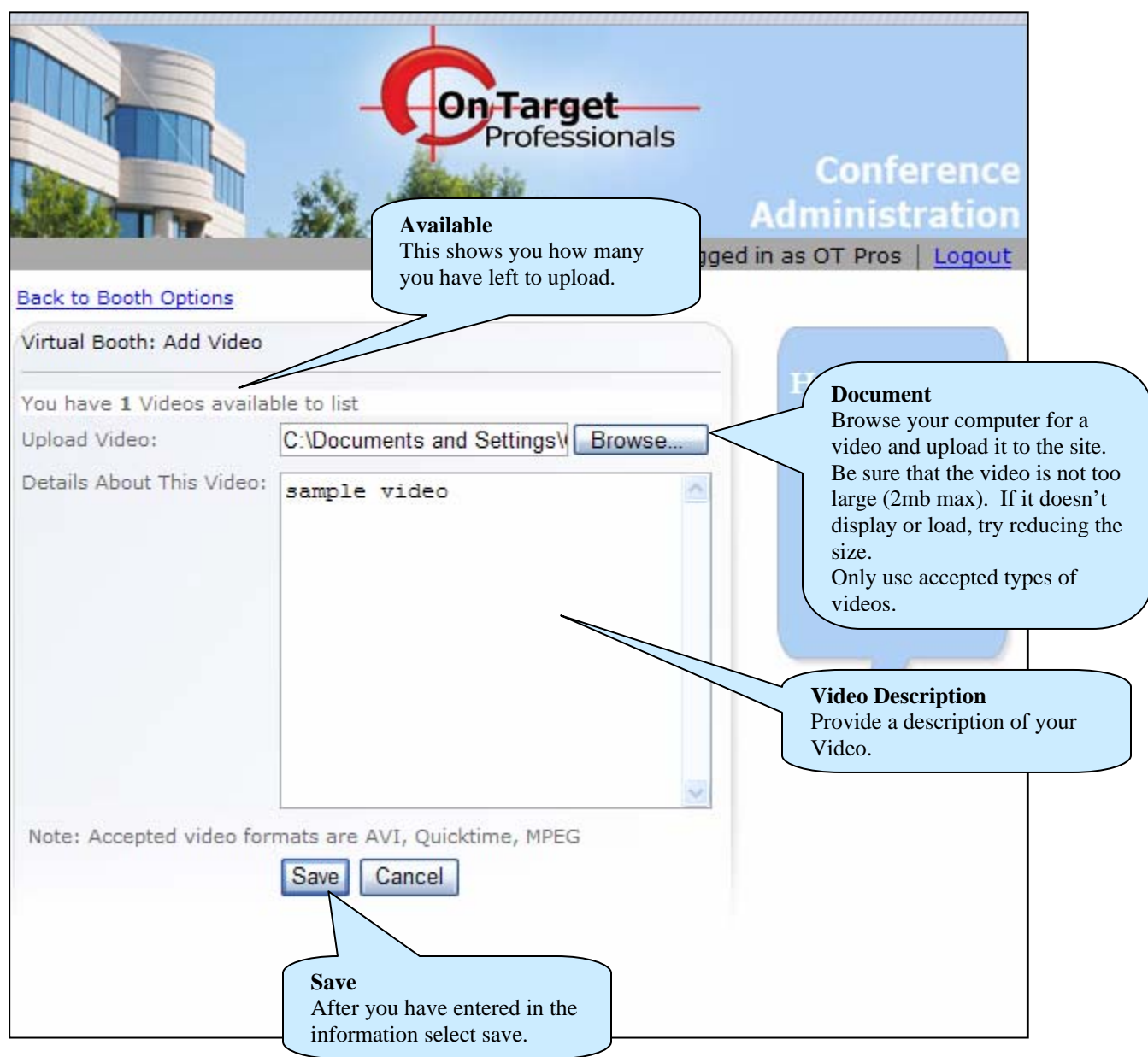

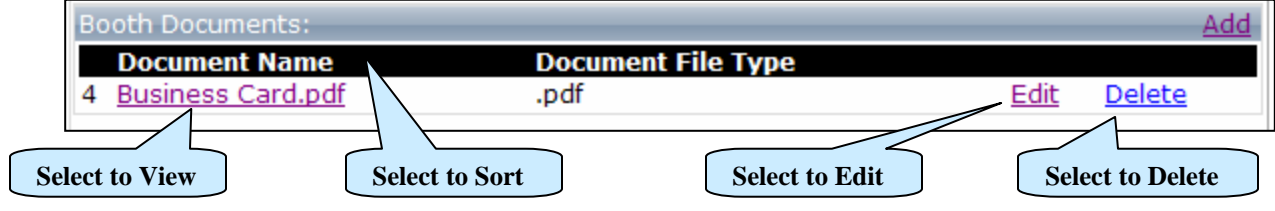

**Select to Add**

dd

### **MANAGE AUDIO FILES**

In the Grid View, select Add on the right side of the Booth Audio.

Booth Audio:

If there is not an Add then you have no Booth Audio available and will have to request an upgrade from the **Dashboard**.

In this section, you will manage the Audio Files for your booth.

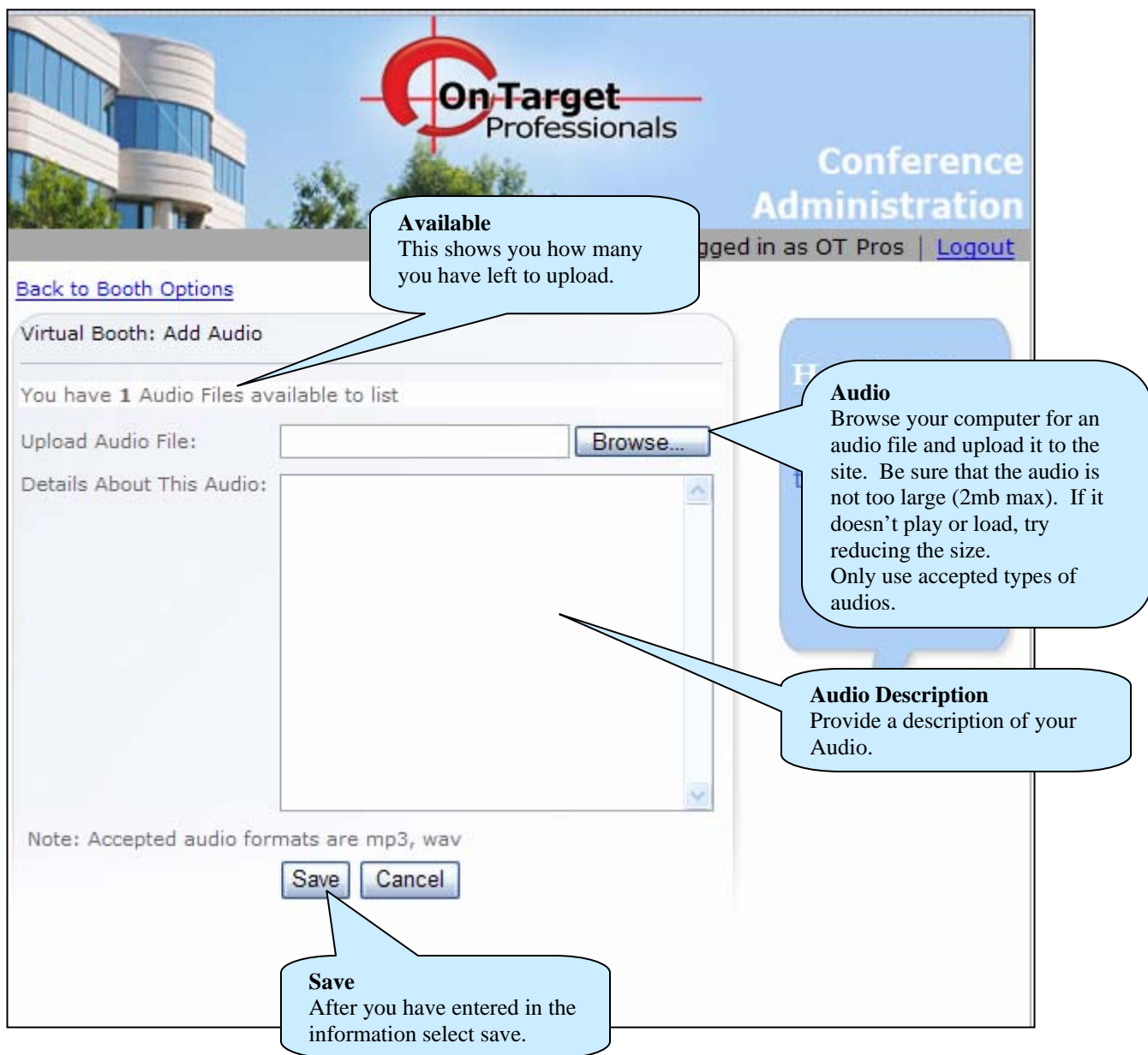

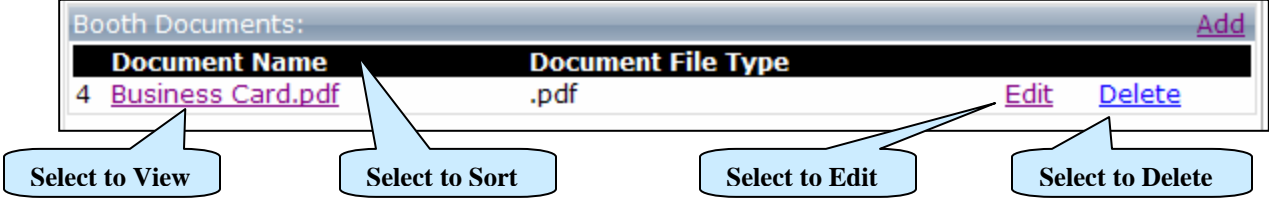

#### **MANAGE CUSTOM TAB Select to Add** In the Grid View, select Add on the right side of the Booth Custom Tab. **Booth Custom Tab:** If there is not an Add then you have no Booth Custom Tab available and will have to request an upgrade from the **Dashboard**.

In this section, you will manage the Custom Tab for your booth.

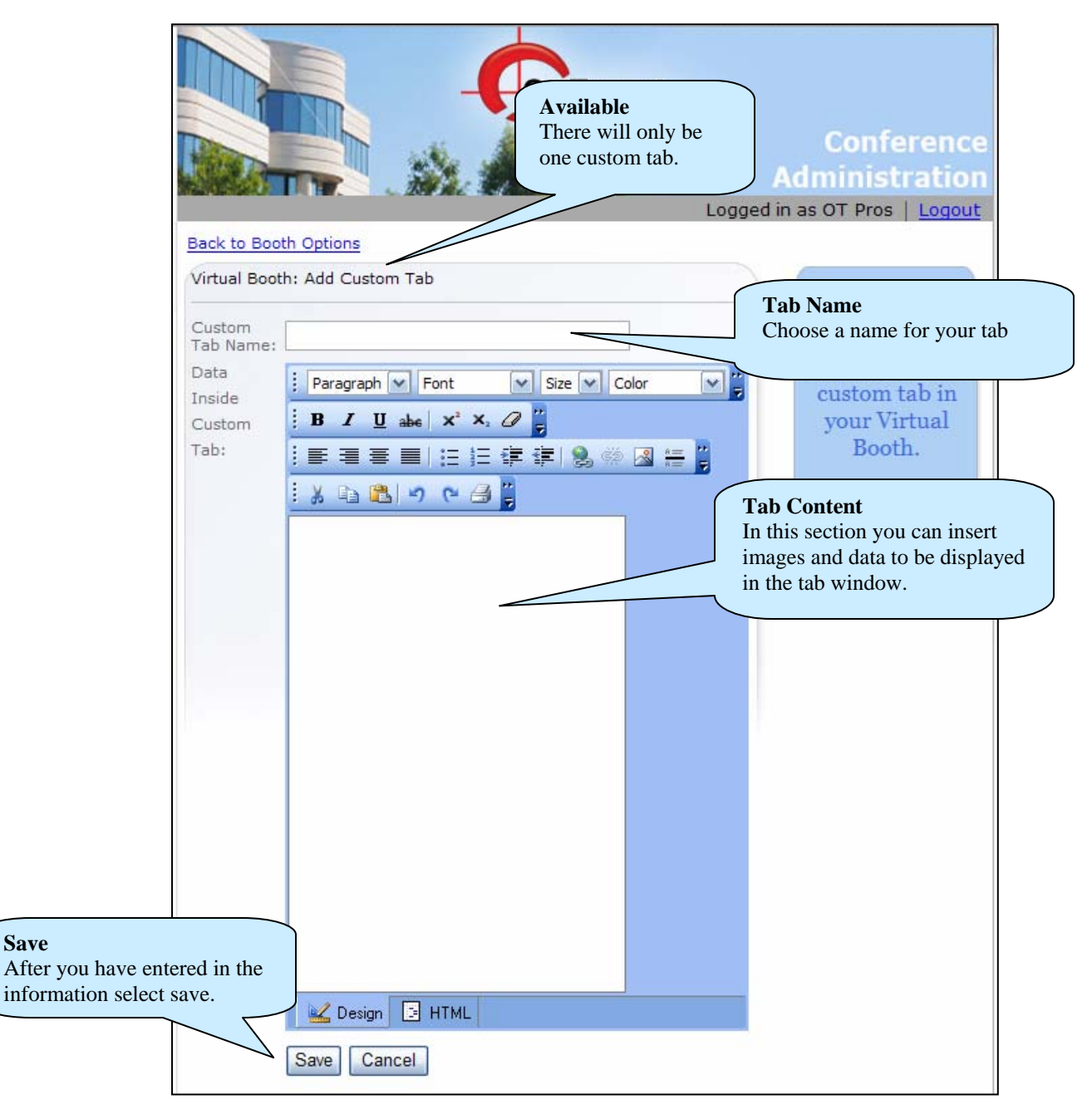

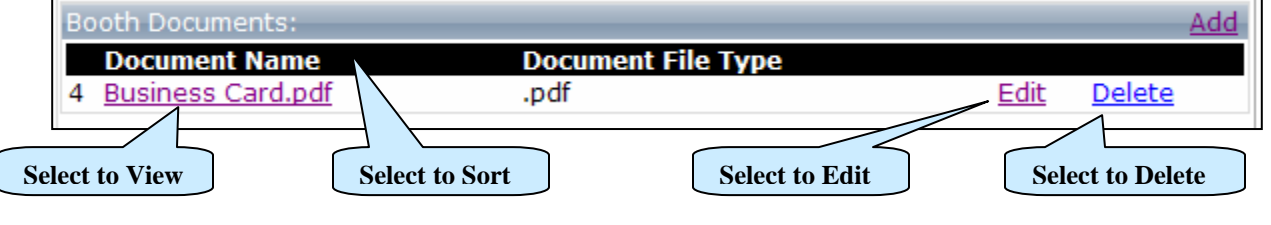

#### **MANAGE EXHIBITOR BANNER**

**Booth Exhibitor Banner:** 

In the Grid View, select Add on the right side of the Booth Exhibitor Banner.

**Select to Add**

If there is not an Add then you have no Booth Exhibitor Banner available and will have to request an upgrade from the **Dashboard**.

In this section, you will manage the Exhibitor Banner for your booth.

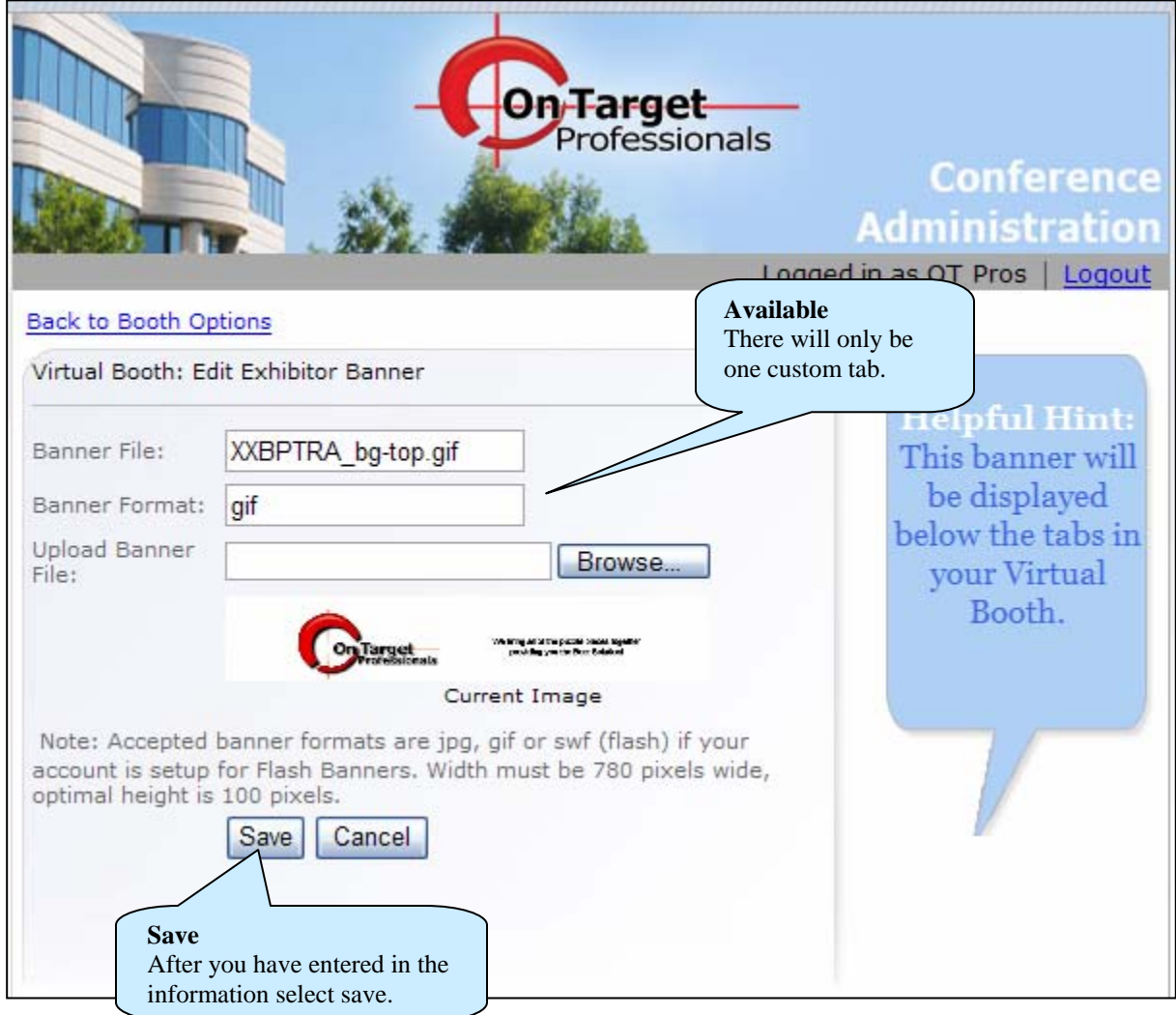

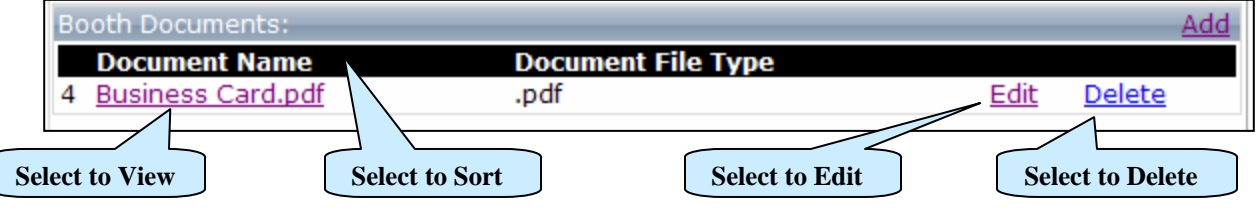

#### **REQUEST UPGRADES**

As you select the

In the Dashboard, select **Request Virtual Booth Upgrade**.

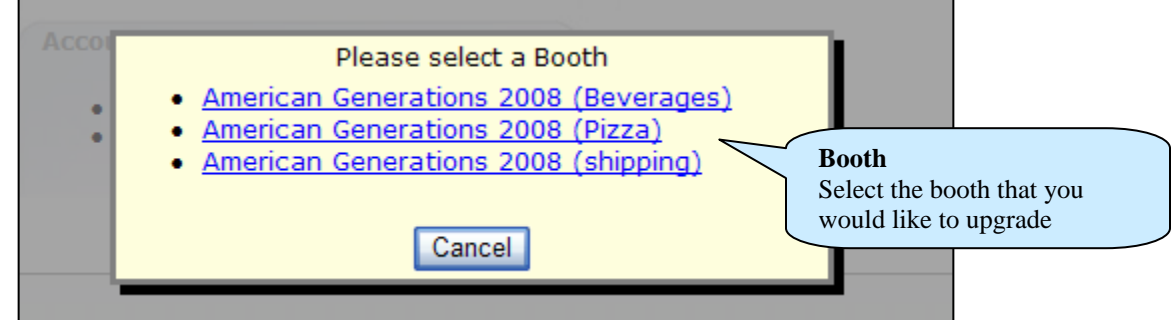

There are certain things that are required in order to get others. You must first have Floor Plan Details before getting a Virtual Booth. You must have a virtual Booth to add additional items.

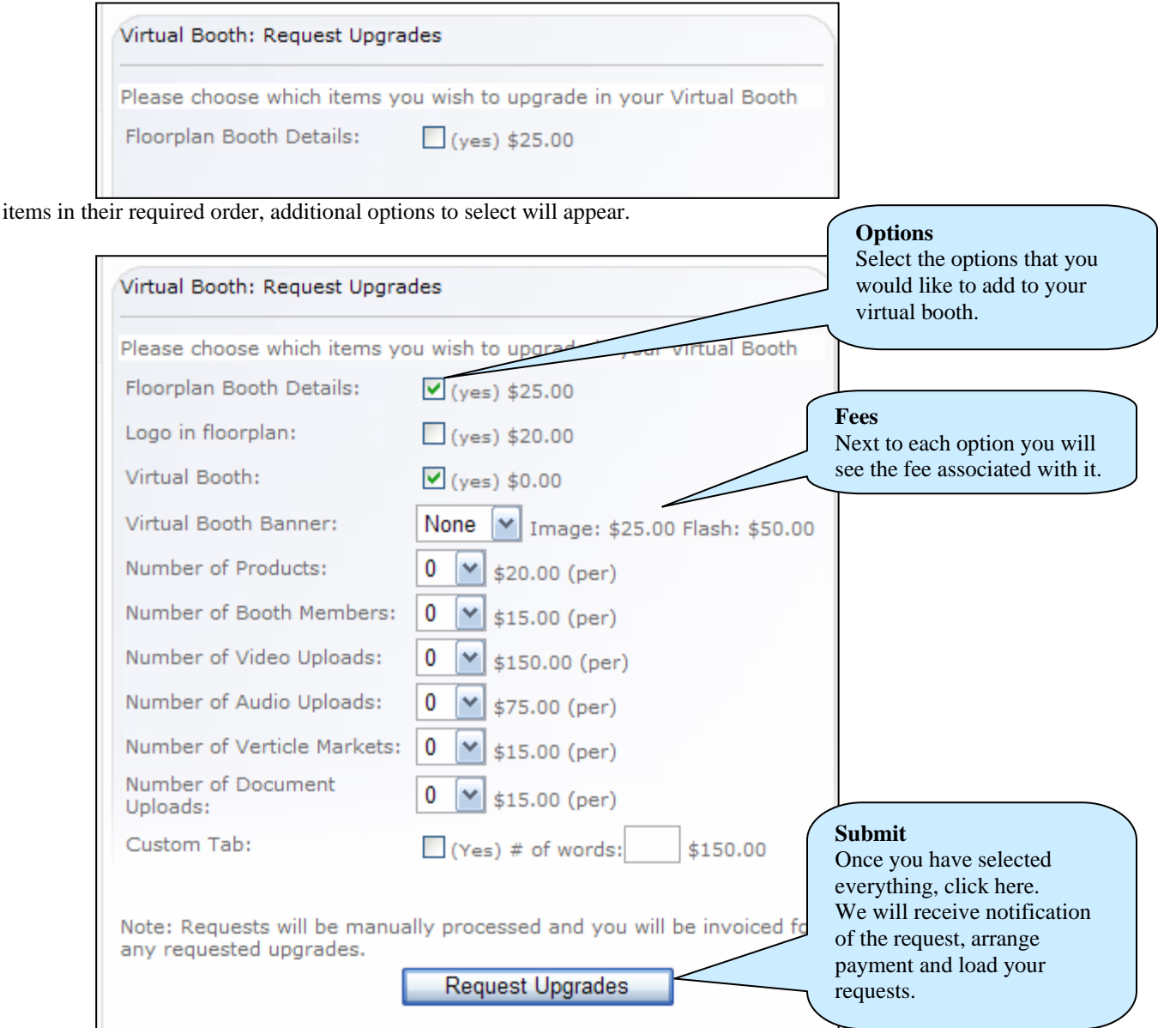

### **BILLING INFORMATION**

In the Dashboard, select Conference Billing Report.

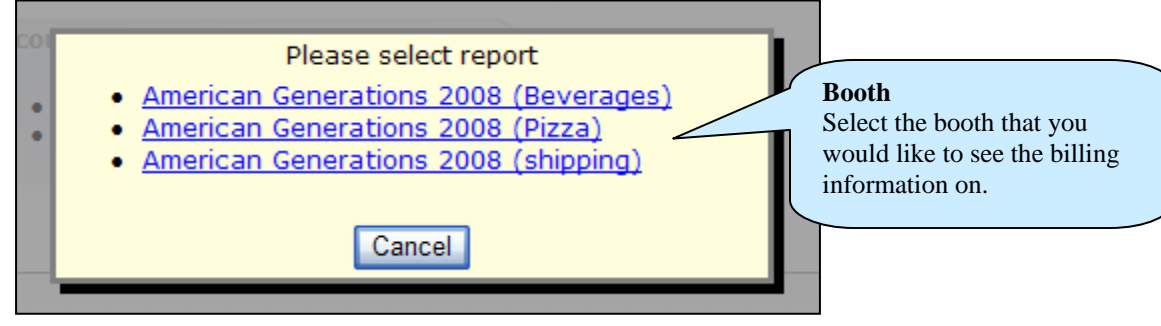

This report provides a summary of the items purchased for a particular Booth. It is divided into two sections. Level and Upgrades.

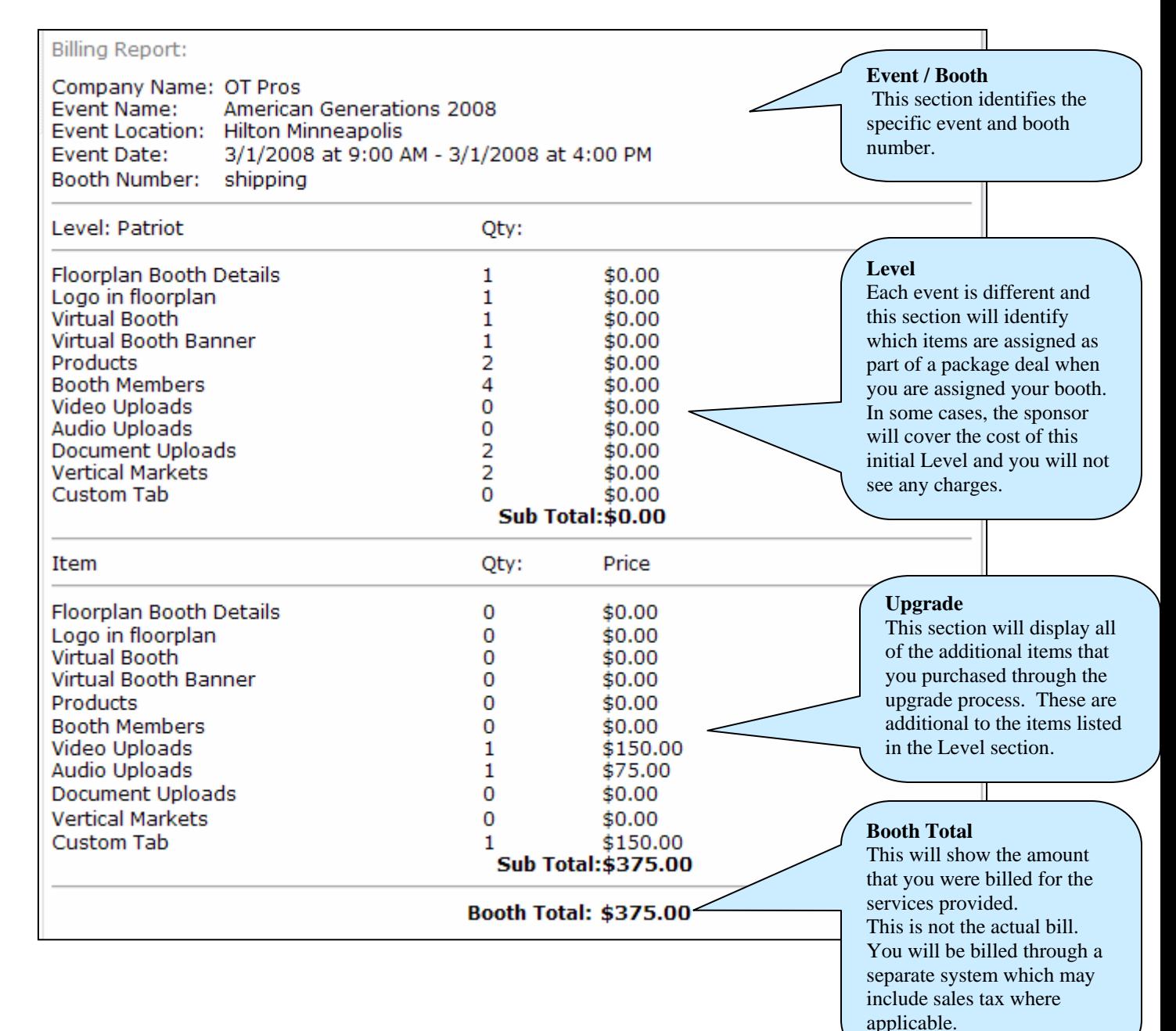

**UPDATING YOUR ACCOUNT**<br>In the Dashboard, select Update Account Information. Within this section you can make changes as needed to your account. The one thing you **can not** change is your user id.

### **TERMS AND CONDITIONS**

By entering information into the system you will be default agree to all of the terms and conditions that govern this site. Terms and conditions are listed at <www.otpros.com/index-6.asp>

### **PRIVACY POLICY**

Please review our policy at <www.otpros.com/index-5.asp>